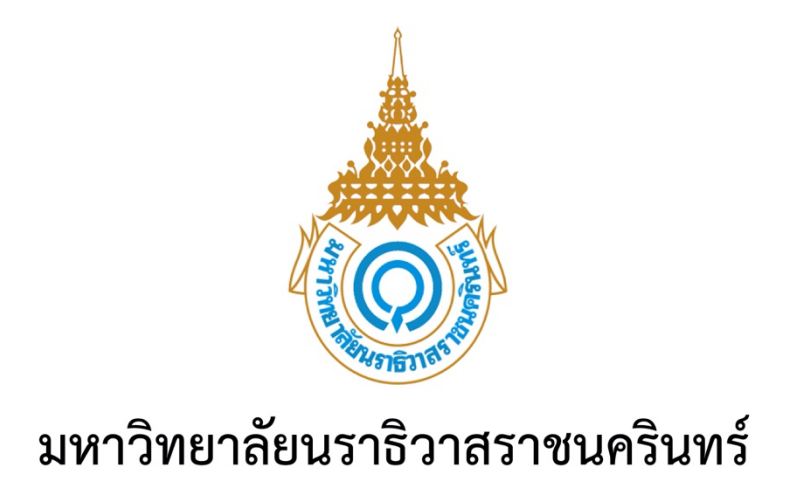

# คู่มือการใช้งานระบบประเมินอาจารย์

 $\mathbb{Z}$ 

[Draw your reader in with an engaging abstract. It is typically a short summary of the

Abstract

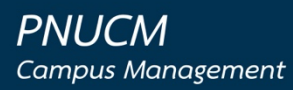

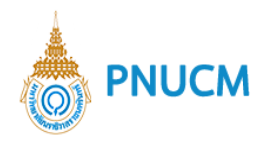

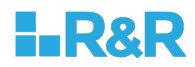

# **ประวัติการแก+ไขเอกสาร**

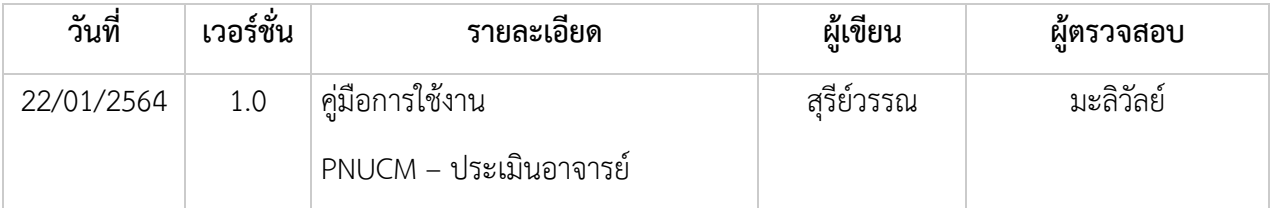

# ผู้ตรวจสอบ

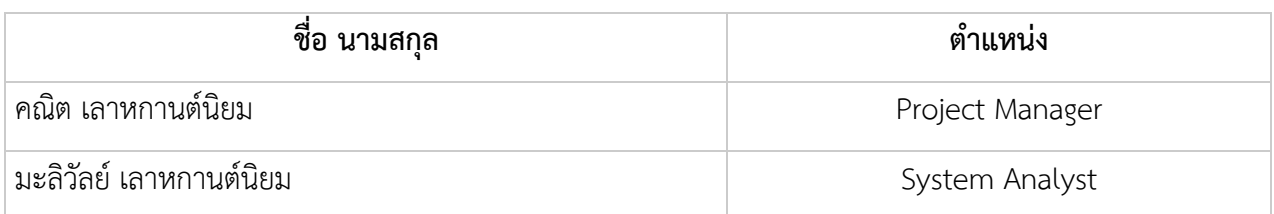

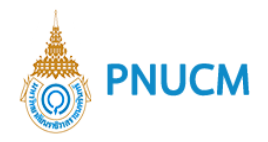

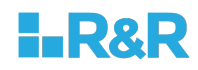

บันทึก

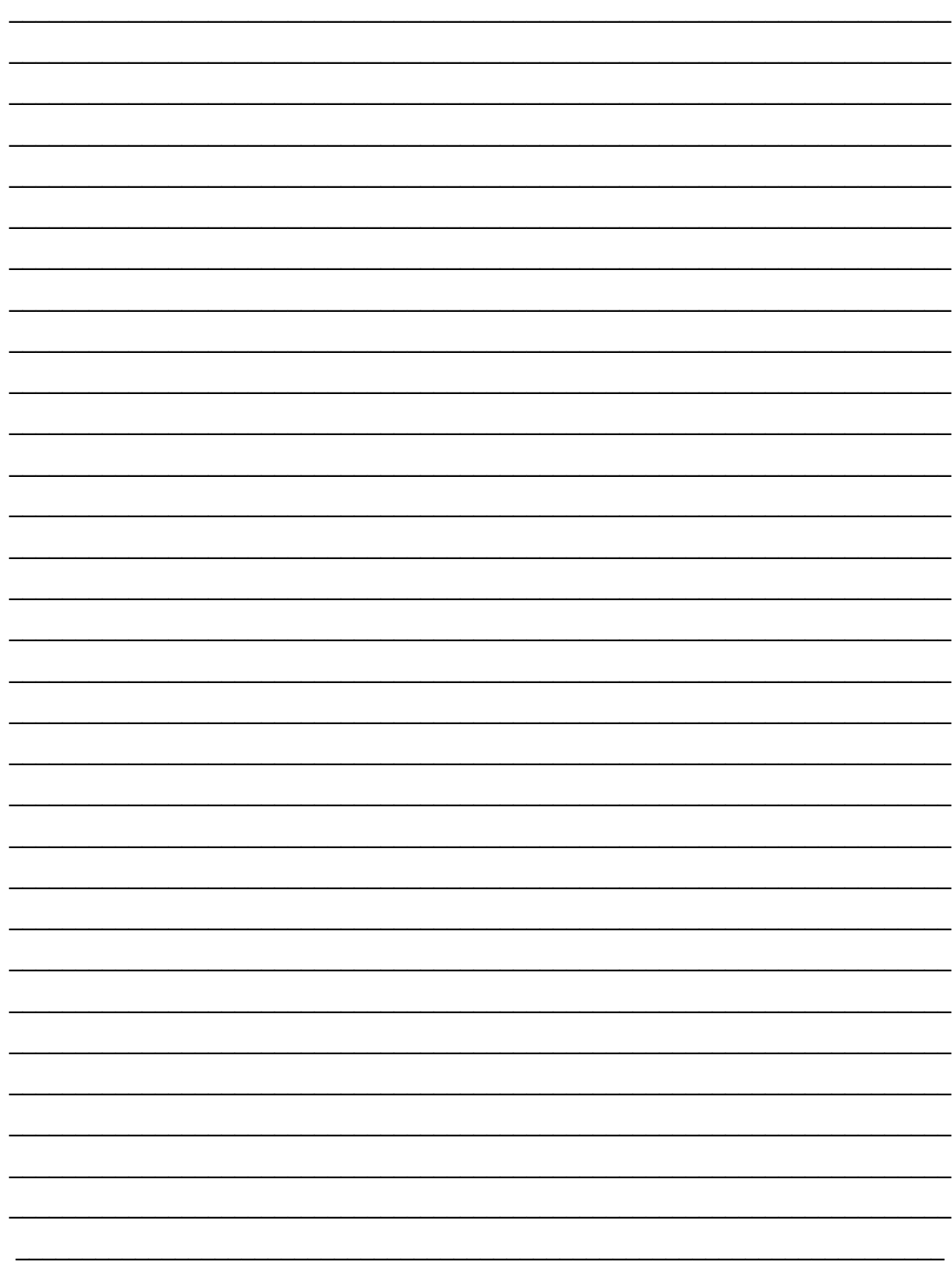

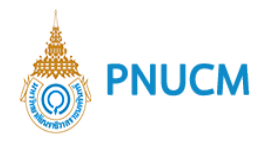

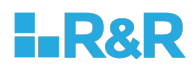

# สารบัญ

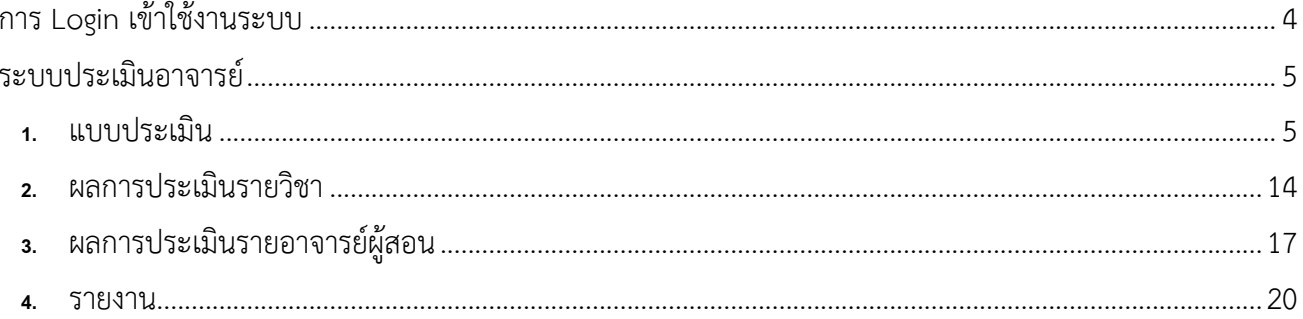

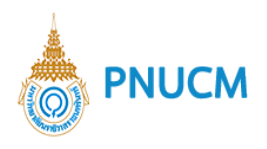

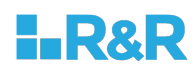

# ์ คู่มือการใช้งานระบบประเมินอาจารย์

# การ Login เข้าใช้งานระบบ

ผู้ใช้งานเปิดโปรแกรมระบบ PNUCM ผ่านโปรแกรม Web Browser ระบุ URL : https://pnucm.pnu.ac.th กรอกข้อมูล E-mail และ Password ตามที่ได้ลงทะเบียนไว้ในระบบ และกดปุ่ม Login เพื่อเข้าสู่ระบบ

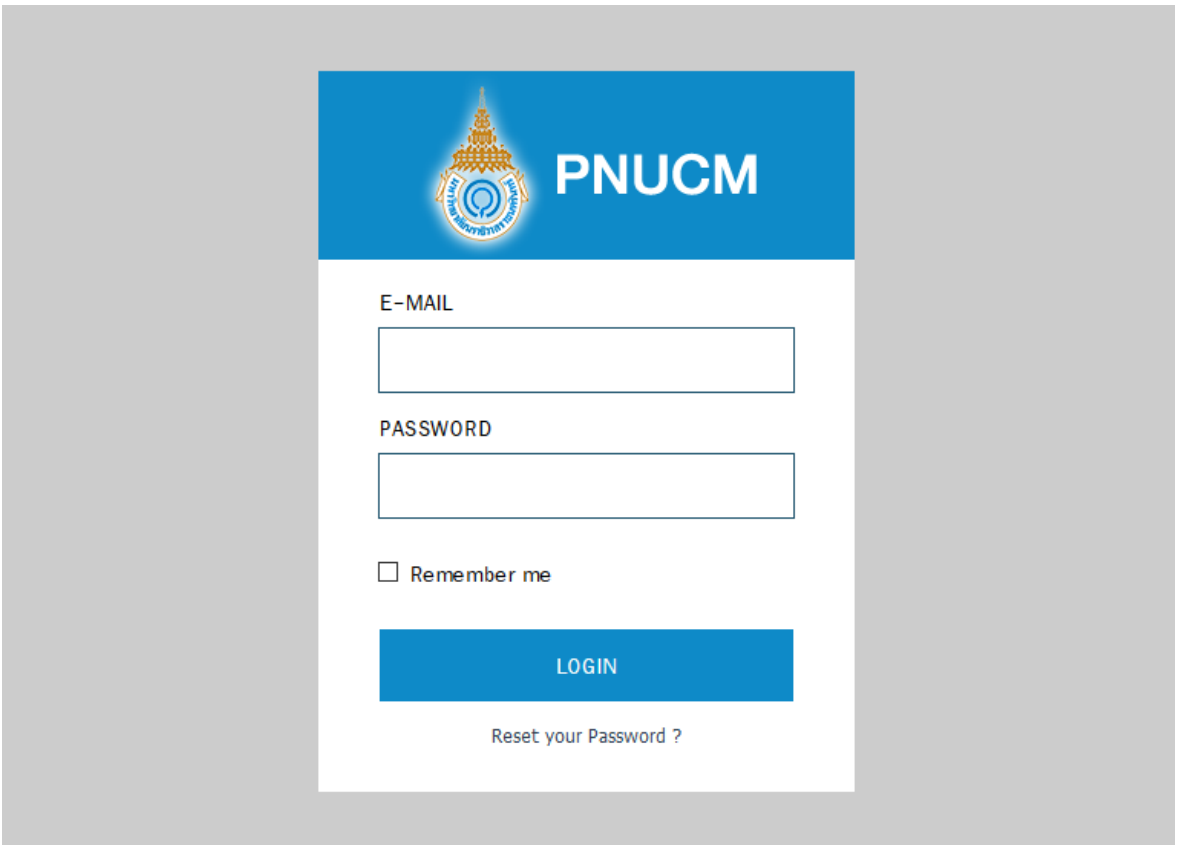

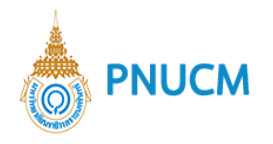

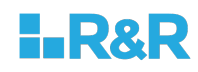

# **ระบบประเมินอาจารย<**

เป็นระบบจัดการข้อมูลประเมินอาจารย์ ประกอบด้วยระบบการจัดการย่อย ดังนี้

### **1. แบบประเมิน**

### **แบบประเมิน**

ไปที่เมนูระบบประเมินอาจารย์ > แบบประเมิน จะแสดงหน้าจอค้นหาข้อมูลแบบประเมิน (ดังรูปด้านล่าง)

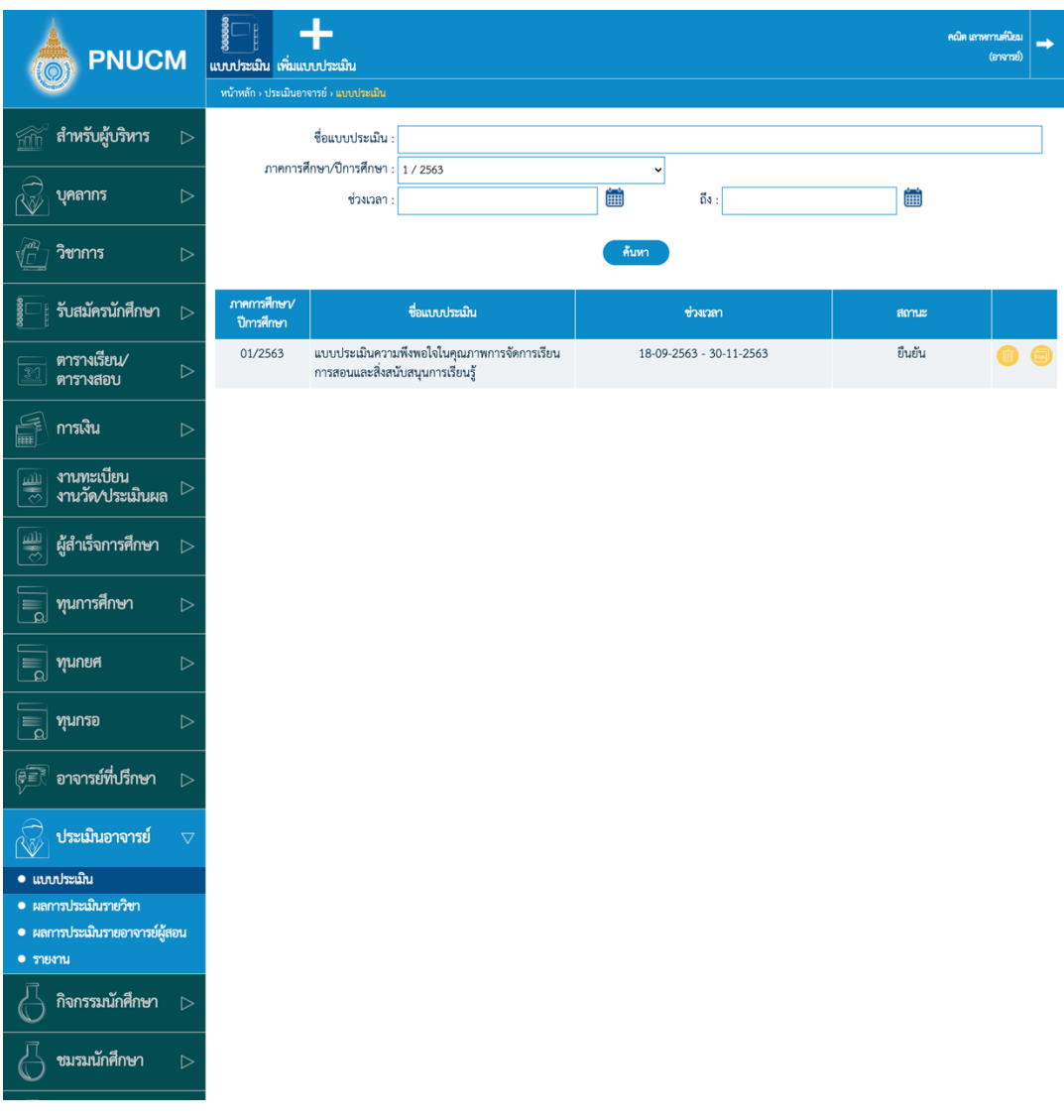

- o สามารถค้นหาแบบประเมิน ได้จาก
	- ชื่อแบบประเมิน
	- ภาค/ปีการศึกษา
	- ช่วงเวลา

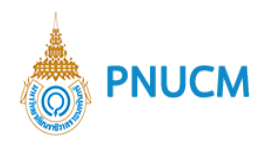

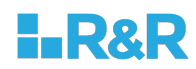

- o จากนั้นกดปุ่ม <mark><sup>ล้นหา</sup> จะแสดงข้อมูลแบบประเมิน</mark>
	- แสดงข้อมูล ภาค/ปีการศึกษา ชื่อแบบประเมิน ช่วงเวลา สถานะ รายวิชา
- $\,$ o กรณีต้องการแก้ไขแบบประเมิน กดที่ชื่อแบบประเมินที่ต้องการ
- o กรณีต้องการลบแบบประเมิน กดที่ปุ่ม **พื**่วยการแบบประเมินที่ต้องการ
- o กรณีต้องการเพิ่มแบบประเมิน โดยสามารถทำได้ 2 รูปแบบ คือ
	- กดที่เมนู เพิ่มแบบประเมิน ด้านบนหน้าจอ

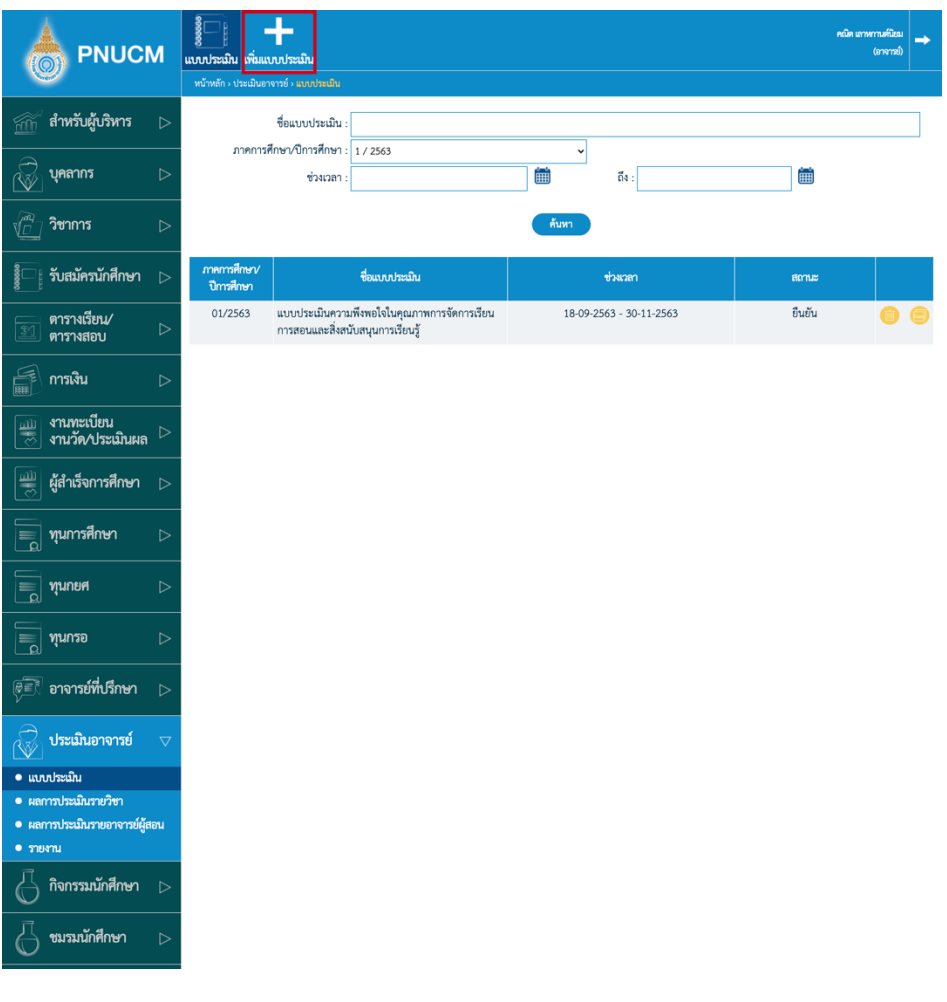

■ กดที่ปุ่ม <sup>(อิม</sup>) ที่รายการแบบประเมินที่ต้องการให้เป็นต้นแบบ รายการนั้นจะเพิ่มขึ้นมา จากนั้นกดเข้าไปแก้ไขข้อมูลต่อไป

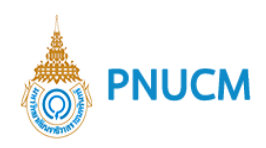

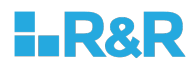

# **เพิ่มแบบประเมิน**

ไปที่เมนูแบบประเมินอาจารย์ > เพิ่มแบบประเมิน จะแสดงหน้าจอเพิ่มข้อมูลแบบประเมิน

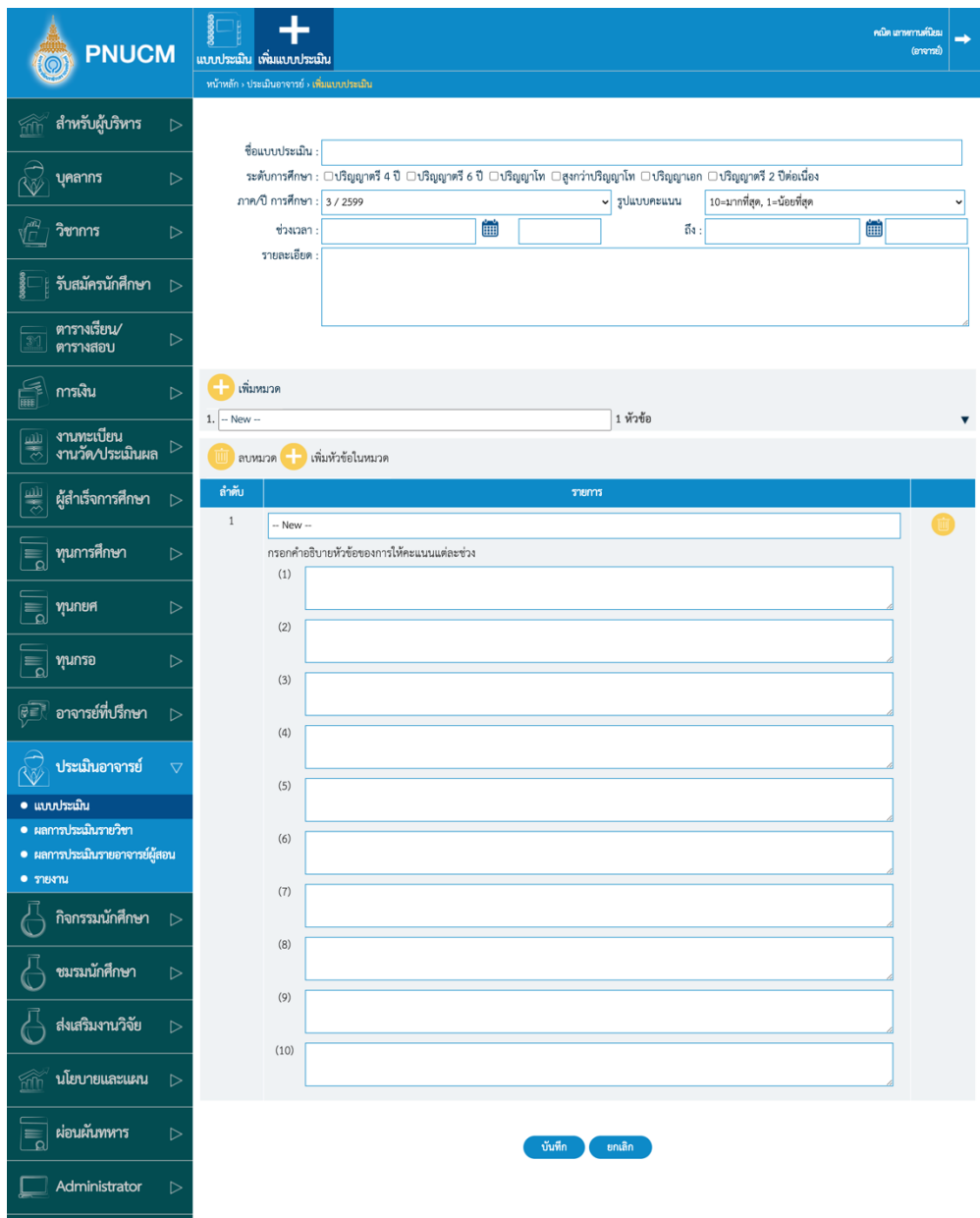

- o แบบฟอร์มการเพิ่มแบบประเมิน ประกอบด้วย
	- ชื่อแบบประเมิน
	- ระดับการศึกษา ประกอบด้วย
		- $\blacktriangleright$  ปริญญาตรี 4 ปี
		- $\blacktriangleright$  ปริญญาตรี 6 ปี
		- $\blacktriangleright$  ปริญญาโท

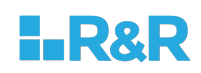

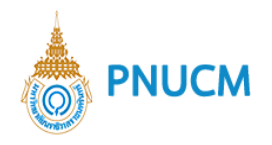

- $\blacktriangleright$  สูงกว่าปริญญาโท
- $\blacktriangleright$  ปริญญาเอก
- $\blacktriangleright$  ปริญญาตรี 2 ปีต่อเนื่อง
- § ภาคการศึกษา/ป
- ฐปแบบคะแนน ประกอบด้วย
	- $\triangleright$  5=ดีมาก/เห็นด้วยมาก , 4 =ดี/เห็นด้วย , 3 =ปานกลาง/เห็นด้วยพอควร , 2 =น้อย/เห็น ด้วยน้อย ,  $1 = 1$ รับปรุง/ไม่เห็นด้วย
	- $\triangleright$  กรณีเลือกรูปแบบคะแนนแล้ว จะแสดงช่องกรอกรายละเอียดให้ระบุ ตามจำนวนระดับ คะแนนที่เลือก ตัวอย่างตามภาพด้านล่าง

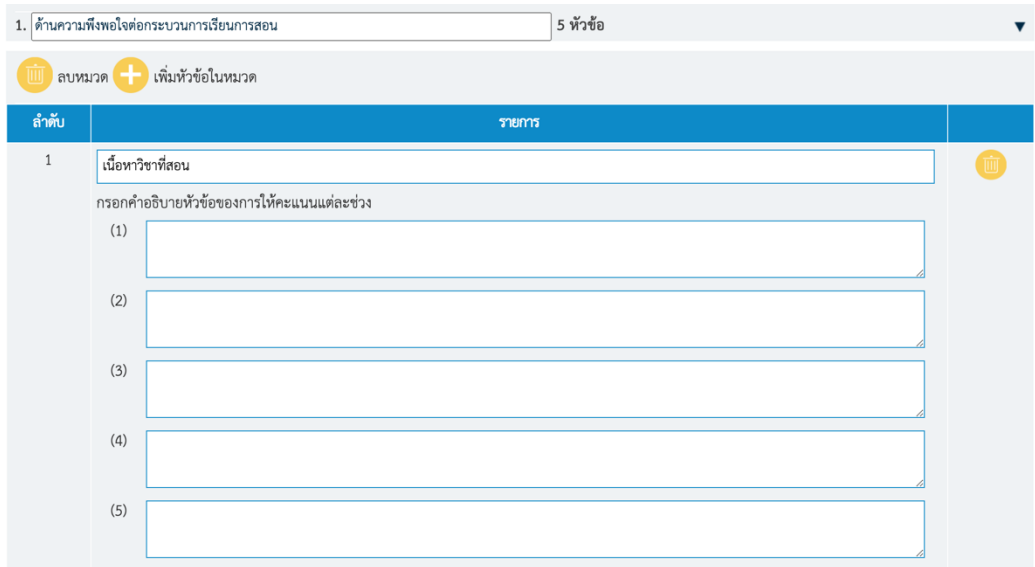

- ช่วงเวลา
- รายละเอียด สามารถระบุคำชี้แจงของแบบประเมินได้
- o เมื่อระบุข้อมูลแบบฟอร์มแล้ว จากนั้นจะเป็นการเพิ่มหมวดของแบบประเมิน โดยกดที่ปุ่ม <mark>ปี ตำหนวด</mark> สามารถเพิ่มได้มากว่า 1 หมวด
- o เมื่อกดที่เพิ่มหมวดแล้ว จะแสดงตัวอย่างตามภาพด้านล่าง

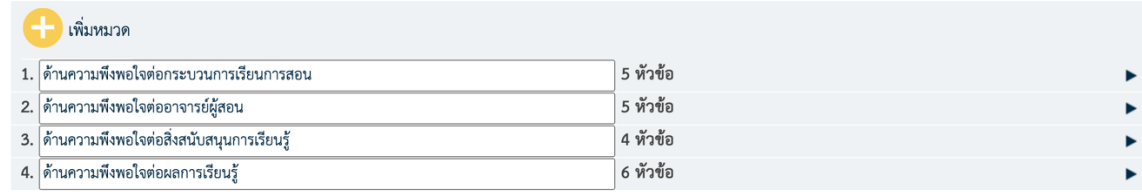

■ สามารถระบุชื่อหมวดได้

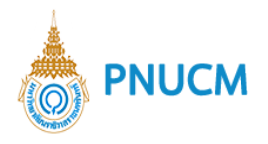

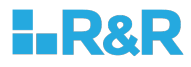

■ แสดงจำนวนหัวข้อของแต่ละหมวด

 $\,$  o  $\,$  เมื่อเพิ่มหมวดแล้ว ให้กดที่ Tab ของหมวดนั้น ๆ จะแสดงแบบฟอร์มสำหรับเพิ่มหัวข้อในหมวด (ดัง รูปด้านล่าง) จำนวนช่องที่ให้กรอกคำอธิบาย จะขึ้นอยู่กับระดับคะแนนที่เลือกในขั้นตอนแรก

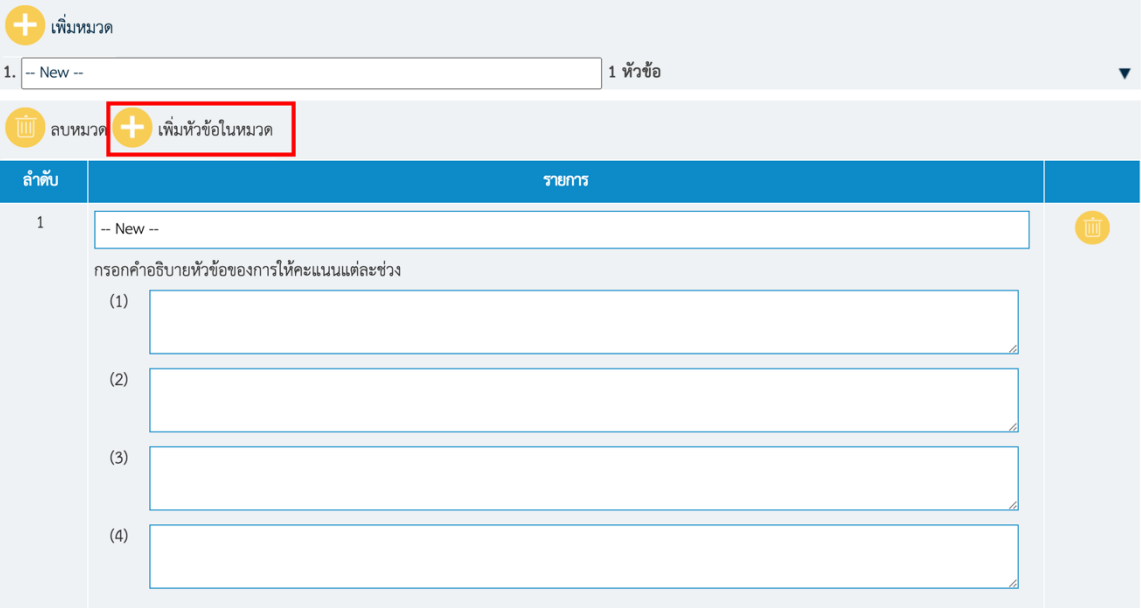

**o** กรณีต้องการลบหมวดให้กดที่ ลบหมวด (ดังรูปด้านล่าง)

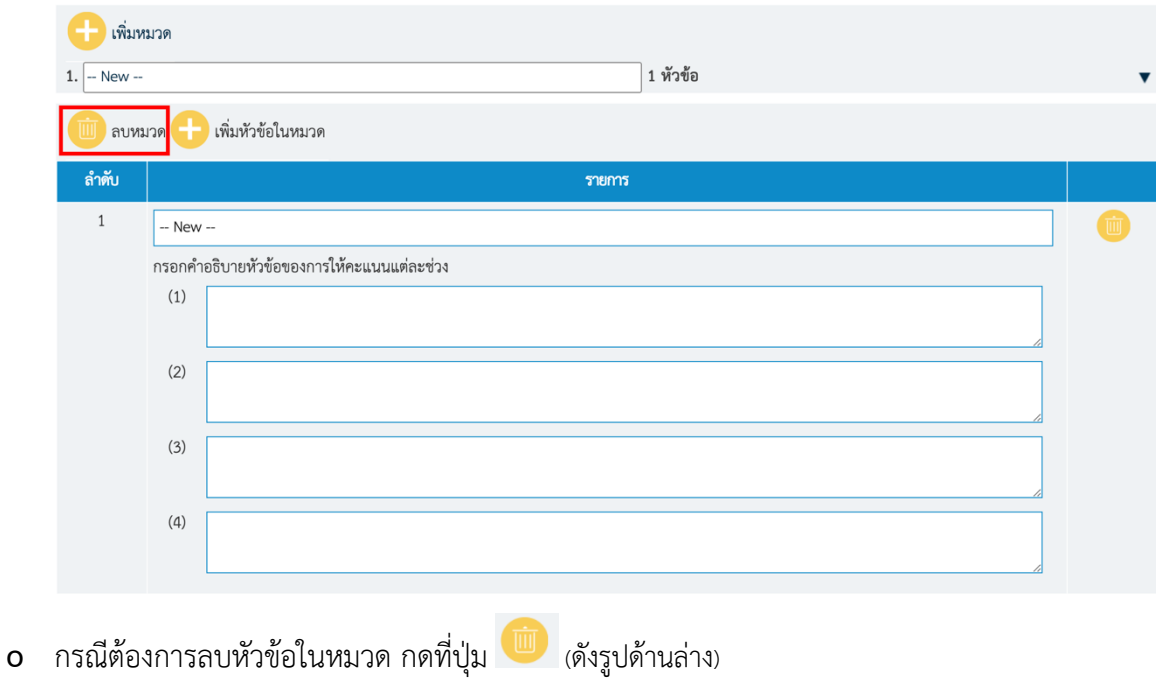

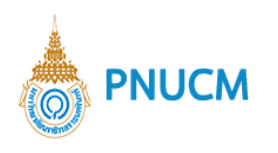

 $\circ$ 

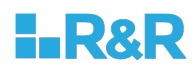

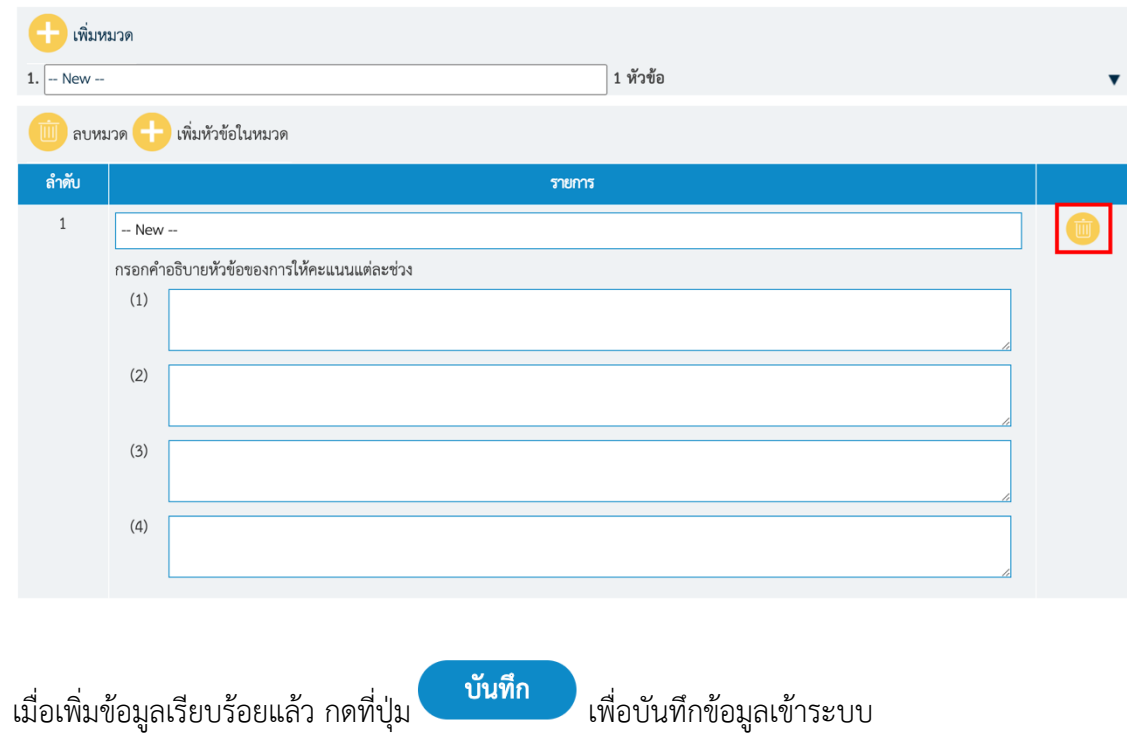

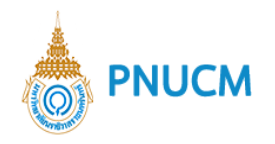

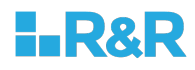

# **1.3 แก้ไขแบบประเมิน**

- o ไปที่เมนูแบบประเมินอาจารย์ > แบบประเมิน จากนั้นค้นหาข้อมูลที่ต้องการแก้ไข
- o แบบประเมินที่มีสถานะยืนยันแล้ว จะไม่สามารถแก้ไขได้
- o เมื่อกดเข้ามาที่รายการแบบประเมินที่ต้องการแก้ไข จะแสดงหน้าจอ (ดังรูปด้านล่าง)

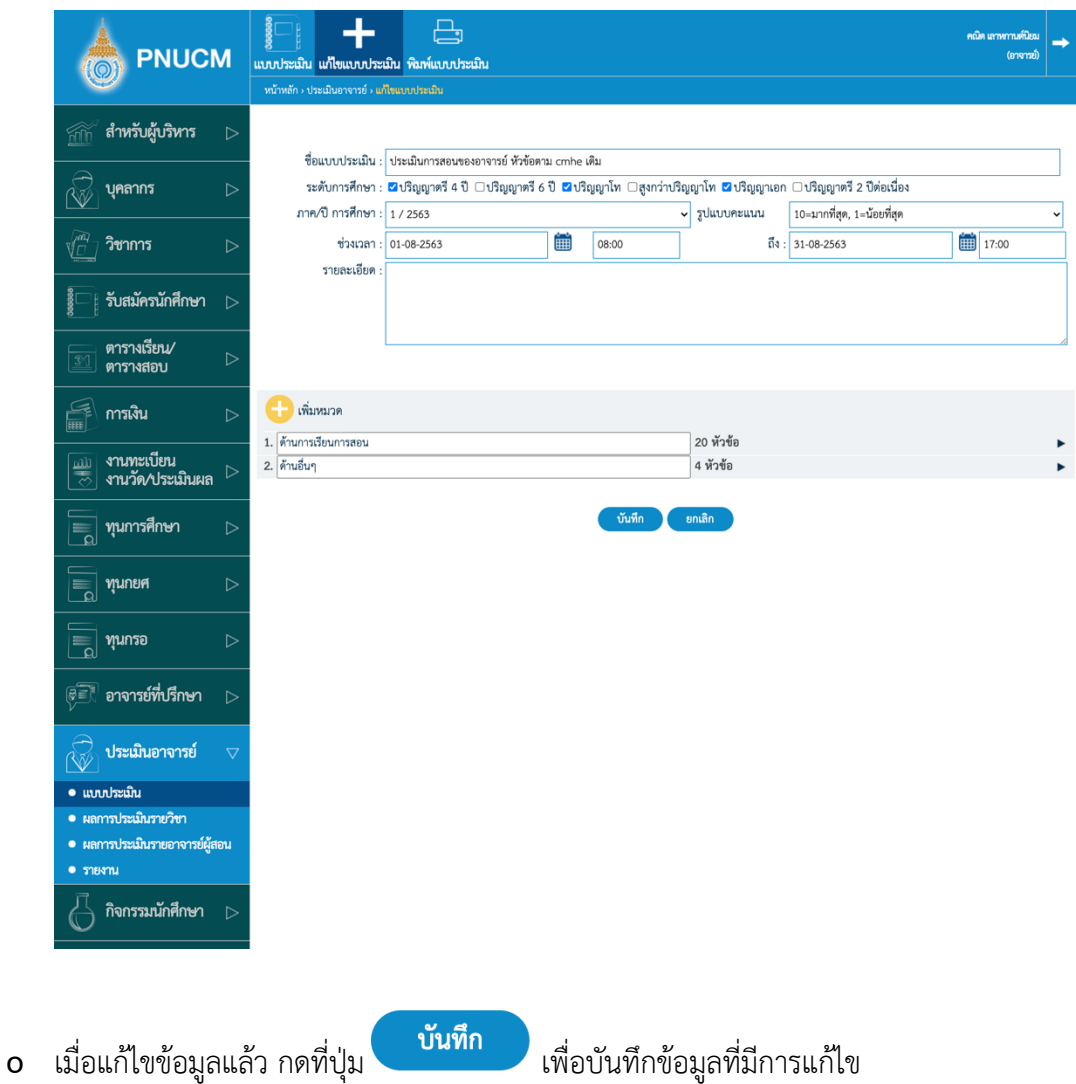

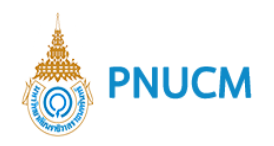

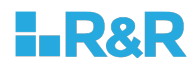

### **ยืนยันแบบประเมิน**

- o ไปที่เมนูแบบประเมินอาจารย์ > แบบประเมิน จากนั้นค้นหาข้อมูลที่ต้องการยืนยัน หรือกรณีที่เพิ่ม ข้อมูลเรียบร้อยแล้ว หลังจากที่กดบันทึกข้อมูล ให้กดเข้าไปที่รายการนั้นๆ อีกครั้งเพื่อยืนยันแบบ ประเมิน
- o เมื่อกดเข้ามาที่รายการแบบประเมินแล้ว จะแสดงหน้าจอ (ดังรูปด้านล่าง) จากนั้นกดที่เมนูพิมพ์แบบ ประเมิน

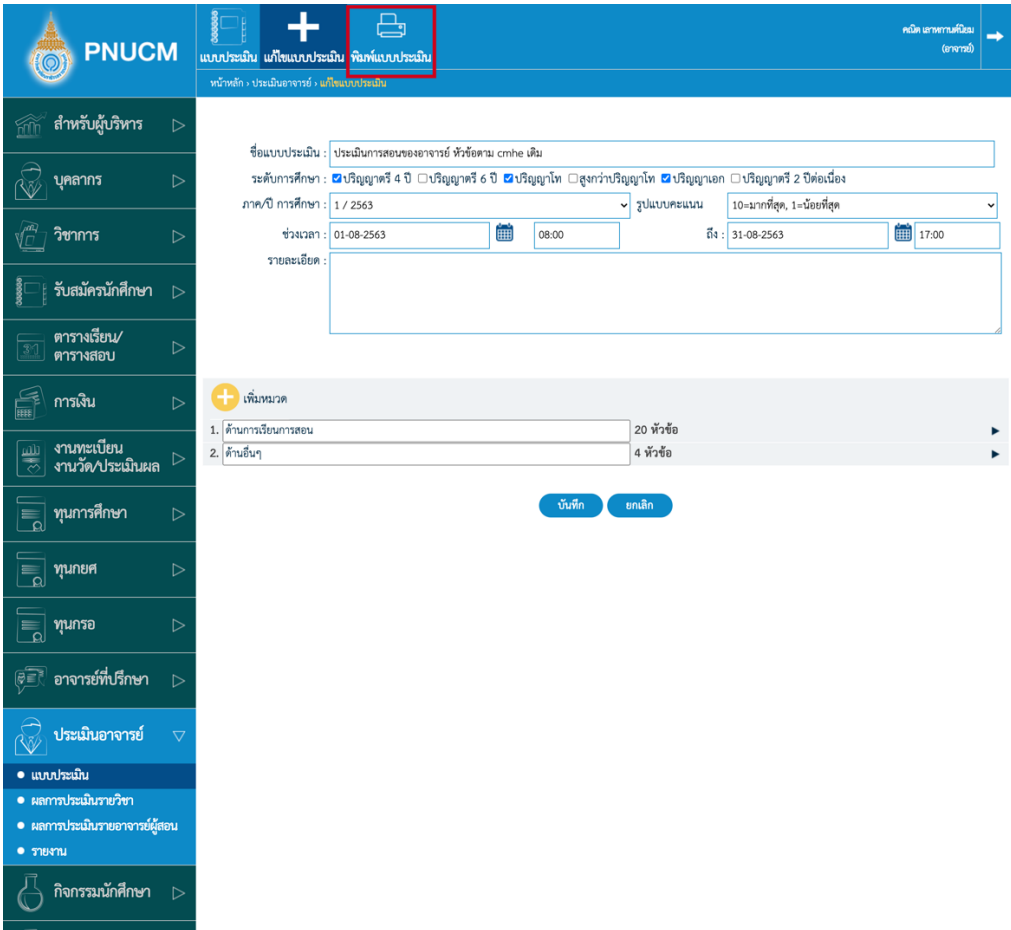

o เมื่อกดที่เมนูพิมพ์แบบประเมินแล้ว จะแสดงหน้าจอ รายละเอียดของแบบประเมิน สามารถระบุ ความคิดเห็น หลังจากตรวจสอบแล้ว กดปุ่มยืนยัน หลังจากที่ยืนยันแบบประเมินแล้ว จะไม่สามารถ แก้ไขได้

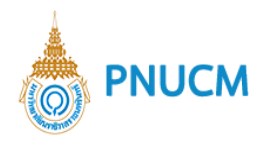

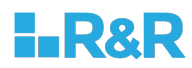

# ตัวอย่างหน้าจอแบบประเมิน

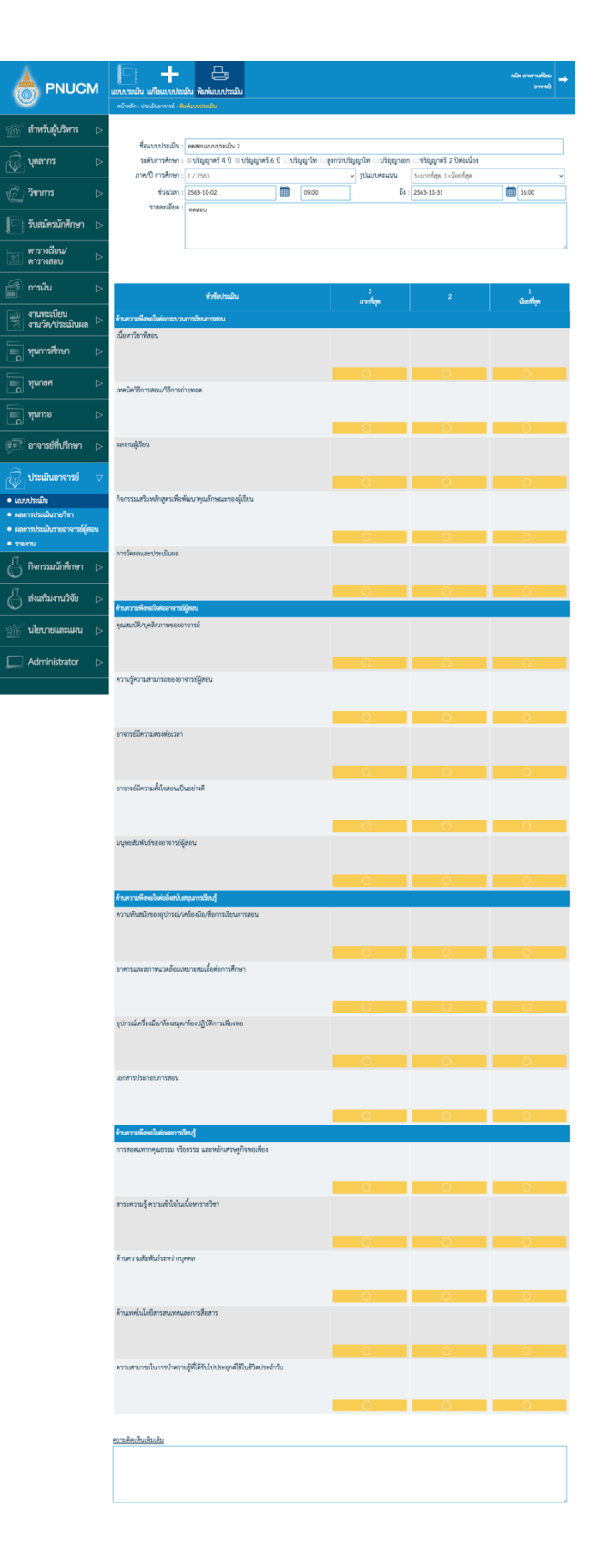

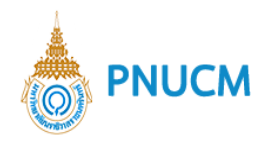

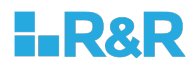

## **2. ผลการประเมินรายวิชา**

ไปที่เมนู ผลการประเมินรายวิชา จะแสดงหน้าจอ (ดังรูปด้านล่าง)

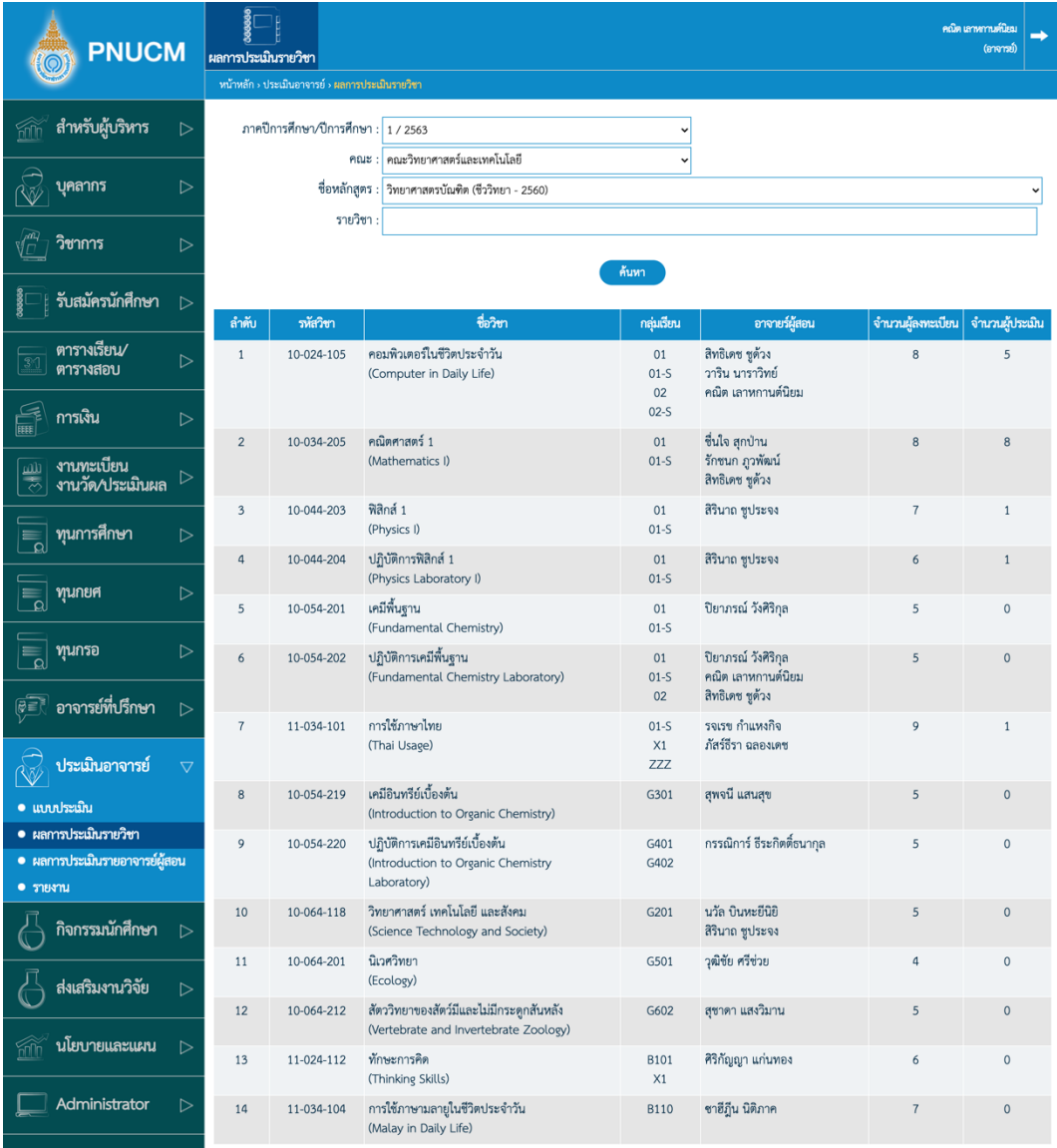

- o สามารถค้นหาข้อมูลได้จาก
	- ภาคการศึกษา/ปีการศึกษา
	- § คณะ
	- § ชื่อหลักสูตร
	- § รายวิชา
- o เมื่อระบุข้อมูลที่ต้องการแล้ว กดที่ปุ่ม <mark>ด้<sup>นหา</sup> จะแสดงรายการข้อมูลที่ค้นหาขึ้นมา</mark>

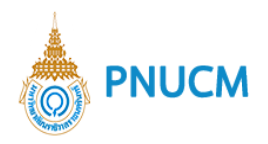

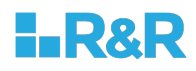

- o ตารางผลการค้นหาประกอบด้วย
	- § รหัสวิชา: แสดงรหัสวิชา
	- ชื่อวิชา: แสดงชื่อรายวิชา
	- กลุ่มเรียน: แสดงชื่อกลุ่มเรียน
	- อาจารย์ผู้สอน: แสดงรายชื่ออาจารย์ผู้สอน
	- จำนวนผู้ลงทะเบียน: แสดงจำนวนนักศึกษาที่ลงทะเบียนเรียน
	- จำนวนผู้ประเมิน: แสดงจำนวนนักศึกษาที่เข้ามาทำแบบประเมิน
- o เมื่อกดเลือกรายการรายวิชาที่ต้องการดูผลการประเมินแล้ว จะแสดงข้อมูล ประกอบด้วย
	- ชื่อรายวิชา อาจารย์ผู้สอน ภาคการศึกษา ปีการศึกษา
	- แบบประเมินทั้งหมด
	- จำนวนผู้ประเมิน/จำนวนผู้ลงทะเบียนเรียน
	- รายงานผลการประเมินแต่ละหัวข้อ
	- ้ ความคิดเห็น จะแสดงความคิดเห็นของนักศึกษาแต่ละคน โดยจะเรียงลำดับจากความคิดเห็นที่ 1 ลงไป

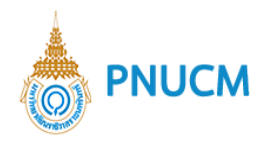

È

 $\equiv$ 

 $\begin{array}{|c|c|c|}\hline \text{\rm Re}\hline \text{\rm Re$ 

**CONT** 

 $\overline{\mathbb{C}}$ 

 $\frac{1}{2}$   $\frac{1}{2}$   $\frac{1}{2}$ 

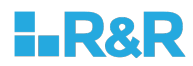

#### ตัวอย่างหน้าจอ ผลการประเมินรายวิชา

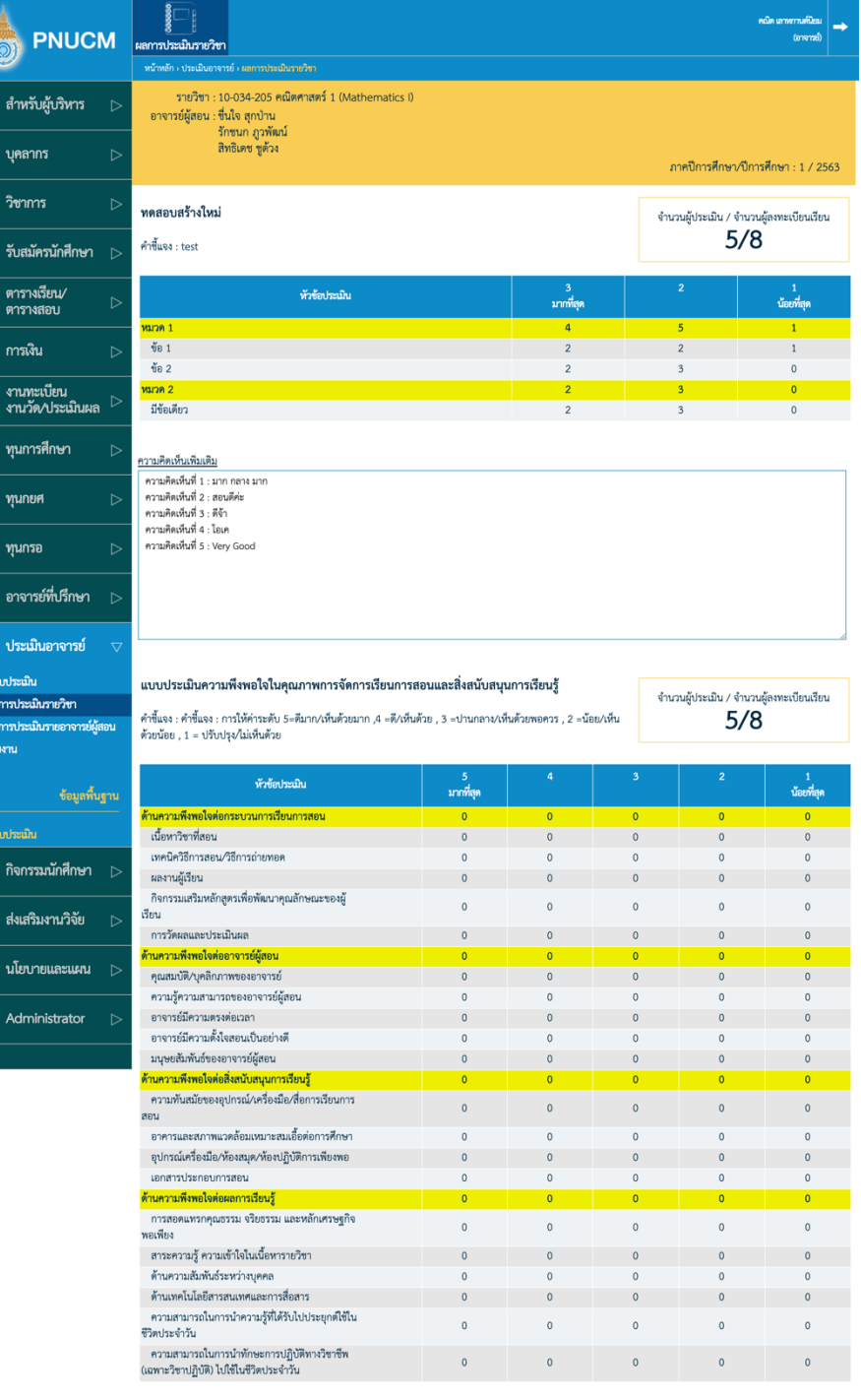

#### <u>ความคิดเห็นเพิ่มเติม</u>

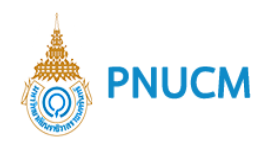

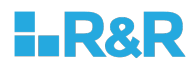

# **3. ผลการประเมินรายอาจารย์ผู้สอน**

ไปที่เมนูประเมินอาจารย์ > ผลการประเมินรายอาจารย์ผู้สอน จะแสดงหน้าจอสำหรับค้นหารายชื่ออาจารย์

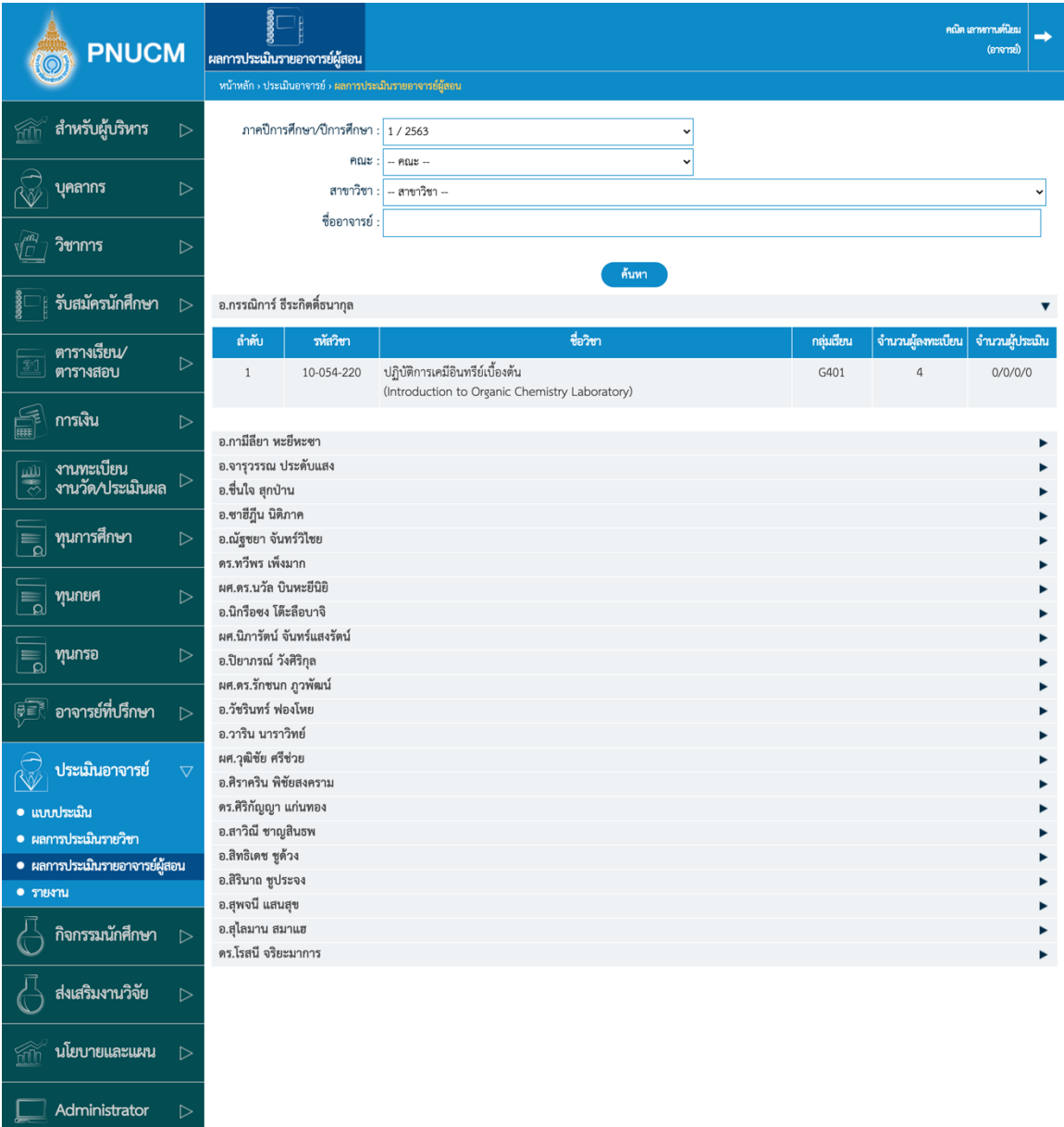

- o สามารถค้นหารายชื่อได้จาก
	- § ภาค/ปการศึกษา
	- คณะ
	- § สาขาวิชา
	- ชื่ออาจารย์

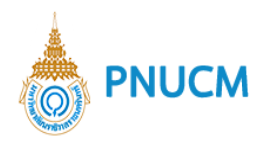

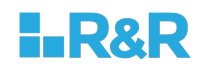

- o เมื่อระบุข้อมูลที่ต้องการแล้ว กดที่ปุ่ม <mark>ด้นหาว</mark> จะแสดงรายการข้อมูลที่ค้นหาขึ้นมา
	-
- 
- $\,$ o  $\,$  จากนั้น กดเลือกที่ชื่อรายวิชา ของอาจารย์ที่ต้องการดูผลการประเมิน
- o ข้อมูลจะแสดงรายการประเมินของแต่ละแบบประเมิน และในแต่ละแบบประเมินจะแสดงรายชื่อ อาจารย์ที่นักศึกษาได้เข้าไปประเมินแล้ว จะแสดงข้อมูล
	- ชื่อรายวิชา อาจารย์ผู้สอน ภาคการศึกษา ปีการศึกษา
	- § แบบประเมินทั้งหมด
	- § คำชี้แจงของแบบประเมิน
	- ในแต่ละแบบประเมิน จะแสดง Tab ชื่ออาจารย์ผู้สอนของรายวิชานั้น ๆ เมื่อคลิกที่ชื่ออาจารย์ จะแสดงตารางผลการประเมิน ประกอบด้วย หัวข้อประเมิน ระดับคะแนน (ดังรูปด้านล่าง)

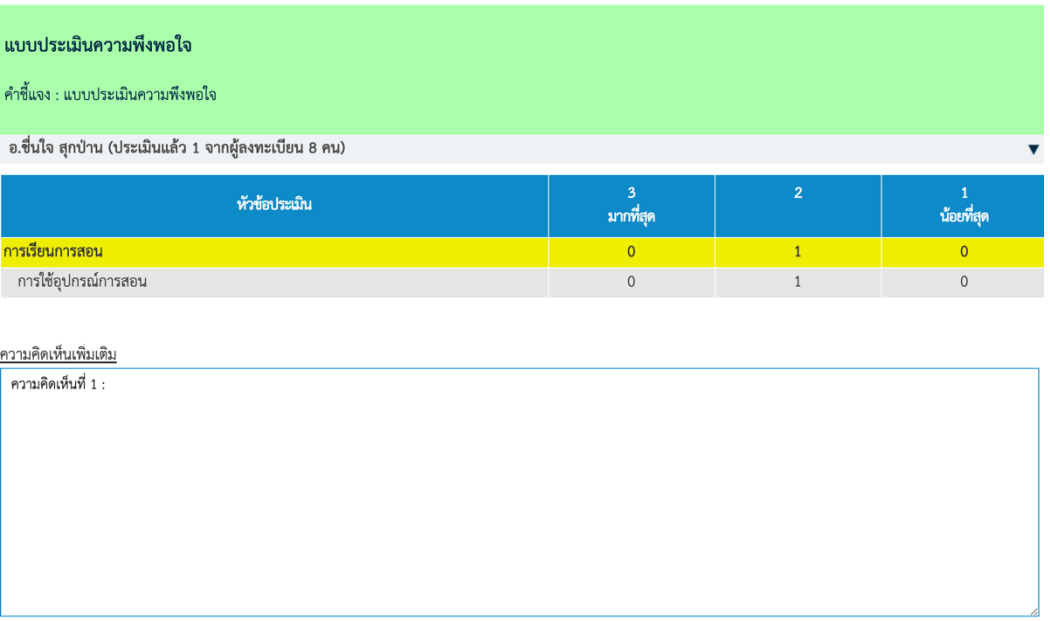

- ้ ความคิดเห็น จะแสดงความคิดเห็นของนักศึกษาแต่ละคน โดยจะเรียงลำดับจากความคิดเห็นที่ 1 ลงไป
- ้สามารถกดที่รายชื่ออาจารย์ท่านต่อไป เพื่อดูผลการประเมิน

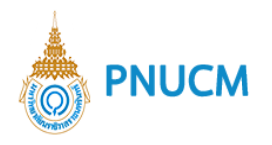

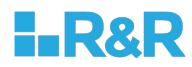

# ตัวอย่างหน้าจอ ผลการประเมินอาจารย์ผู้สอน

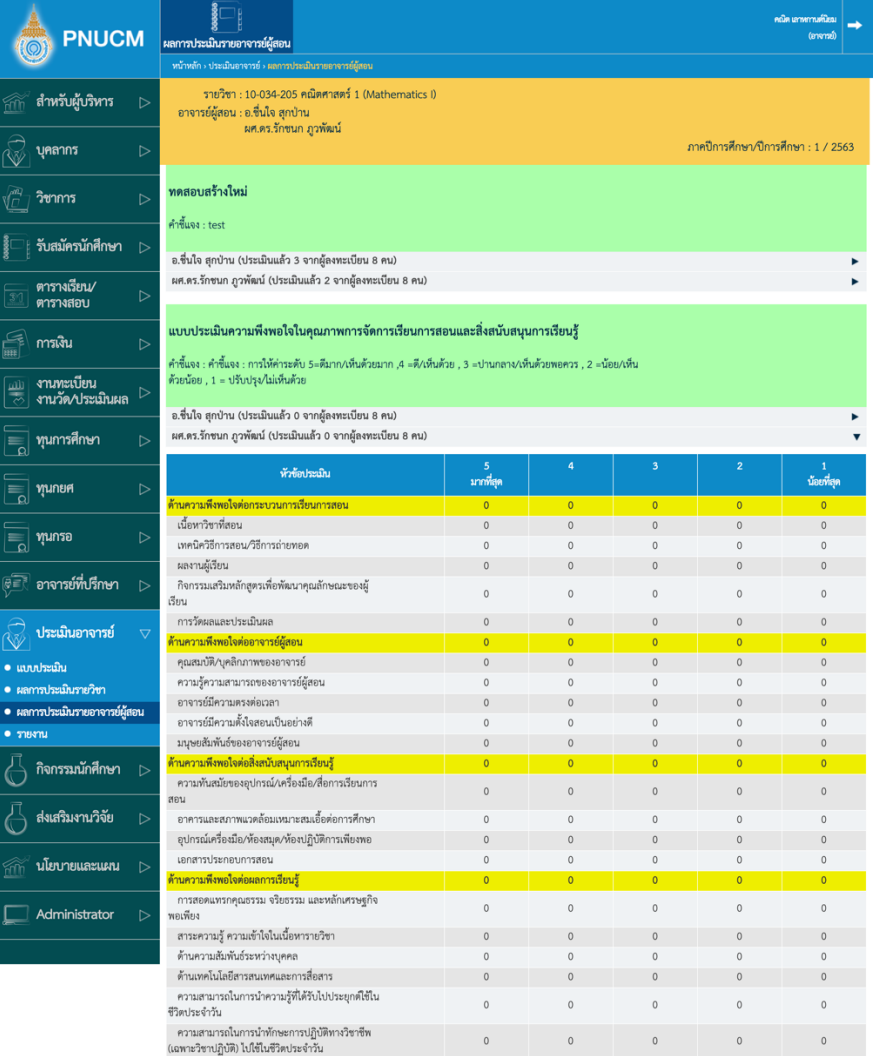

<u>ความคิดเห็นเพิ่มเติม</u>

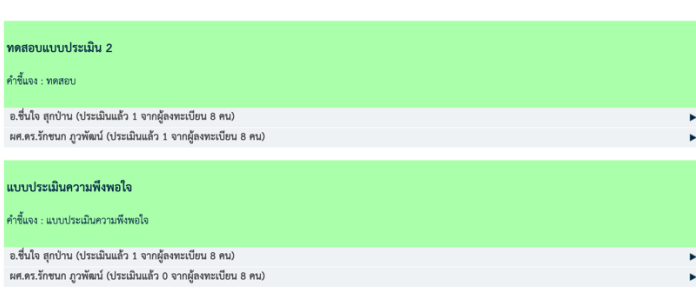

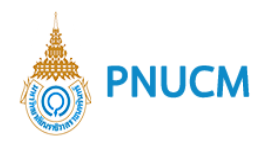

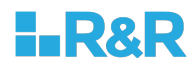

#### **4. รายงาน**

กดที่เมนูประเมินอาจารย์ > รายงาน จะแสดงหน้าจอให้เลือกรายงานที่ต้องการ ประกอบด้วย

o รายงานการประเมินผลรายวิชา [TE001]

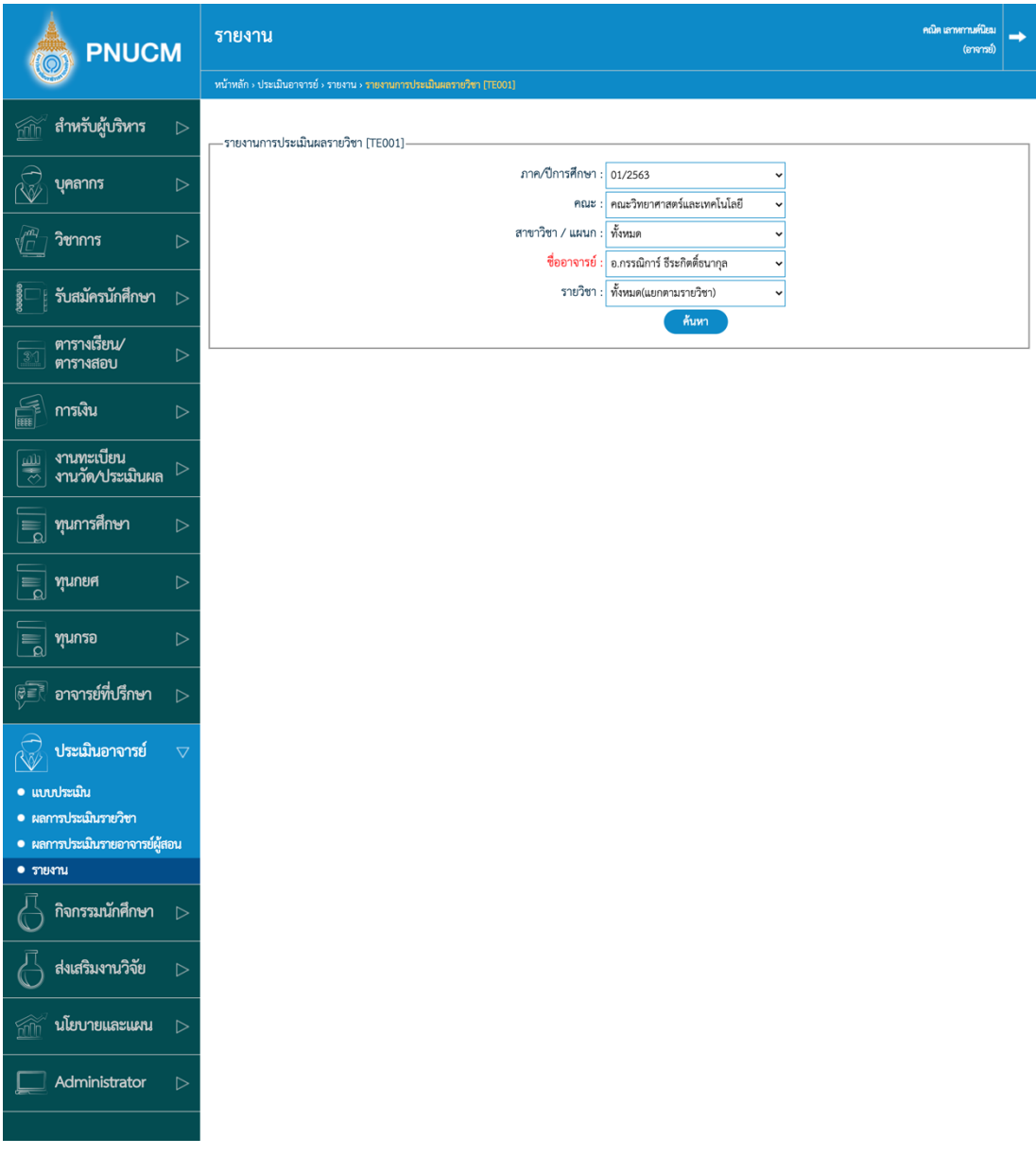

■ ค้นหารายงานได้จาก ภาค/ปีการศึกษา คณะ สาขาวิชา/แผนก ชื่ออาจารย์ และรายวิชา

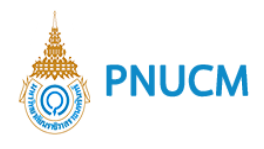

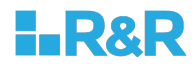

#### ค้นหา จากนั้นกดปุ่ม <sup>(</sup>  $\blacksquare$

# จะแสดงข้อมูลรายการ ตามตัวอย่างด้านล่าง

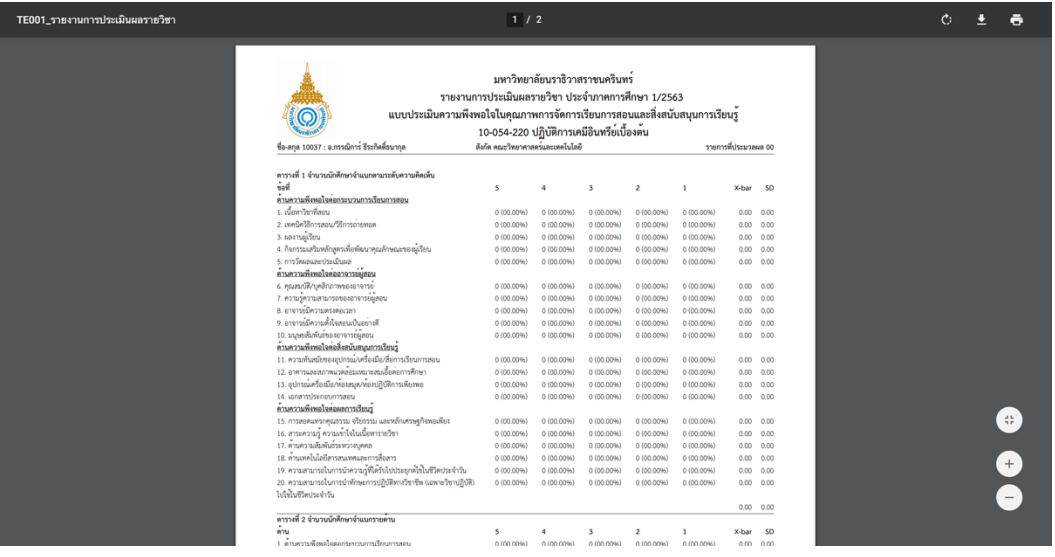

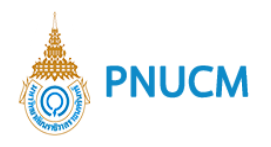

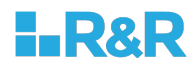

o รายงานการประเมินผลรายวิชา(แยกตามกลุ่มเรียน) [TE00102]

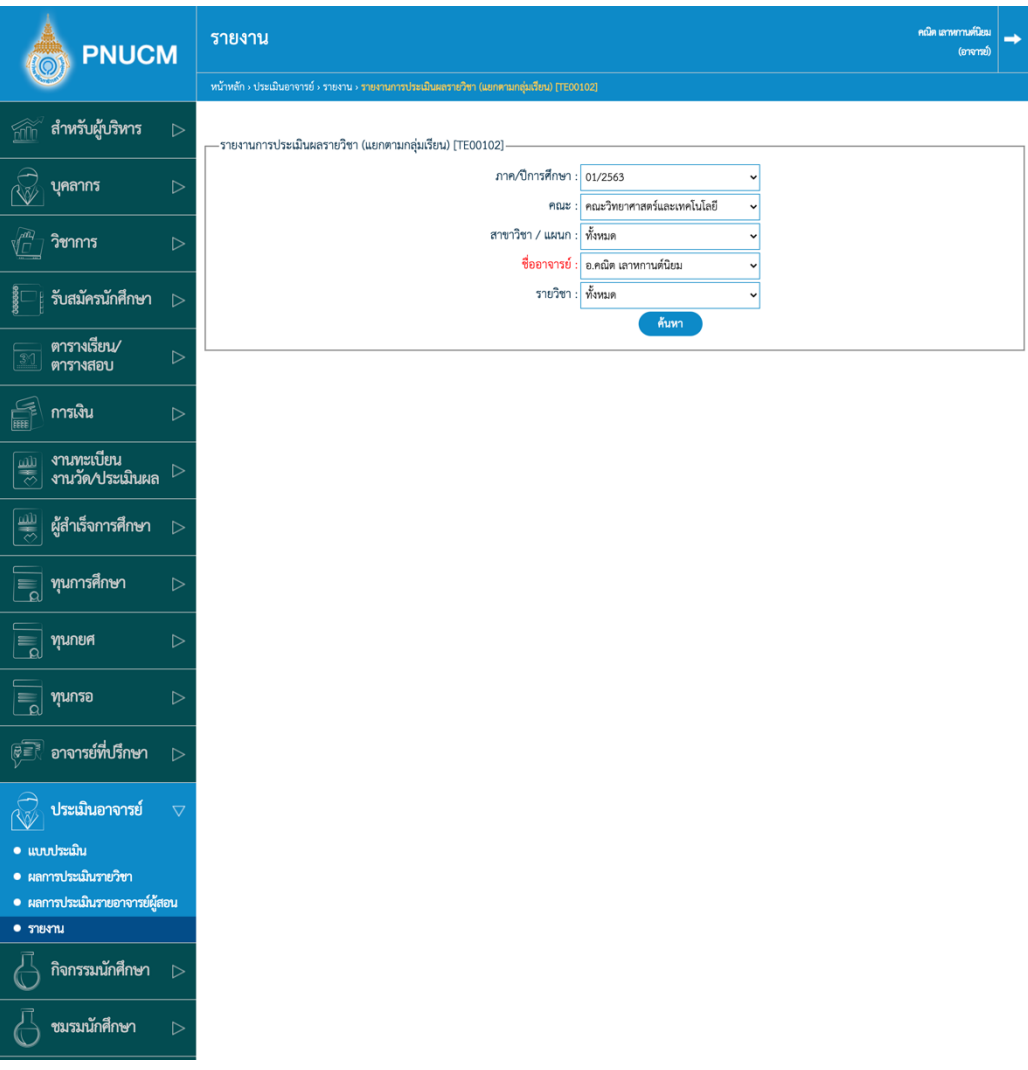

- สามารถค้นหาได้จาก ภาค/ปีการศึกษา คณะ สาขาวิชา/แผนก ชื่ออาจารย์ รายวิชา
- เมื่อกดปุ่ม <mark>( ก้นหา )</mark> จะแสดงข้อมูลรายการ ตามตัวอย่างด้านล่าง

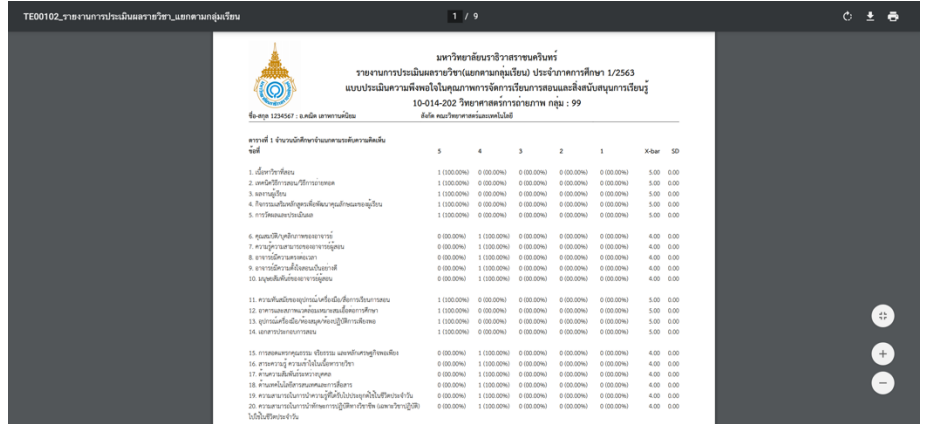

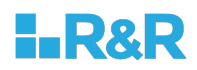

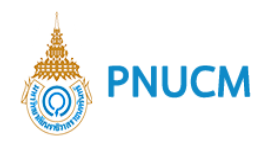

o รายงานสรุปรายชื่อนักศึกษาลงทะเบียน และกลุ่มเรียน(ตามชั้นปี) - การทำแบบประเมิน [REG05903]

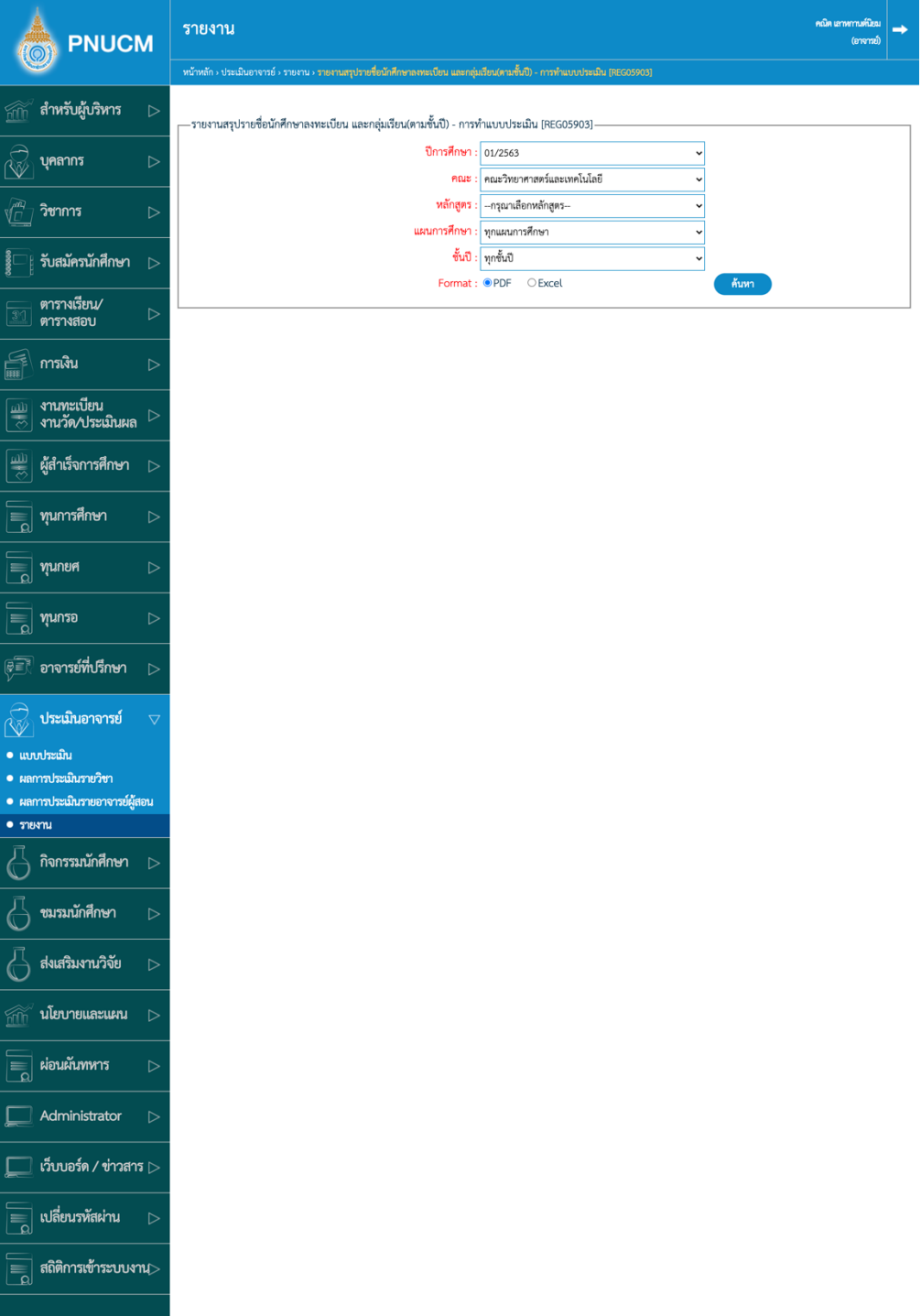

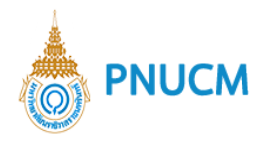

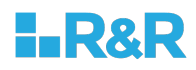

- สามารถค้นหาได้จาก ปีการศึกษา คณะ
- $\blacksquare$  สามารถเลือก format เป็น PDF หรือ Excel ได้
- เมื่อกดปุ่ม <mark>ค้นหา จ</mark>ะแสดงข้อมูลรายการ ตามตัวอย่างด้านล่าง

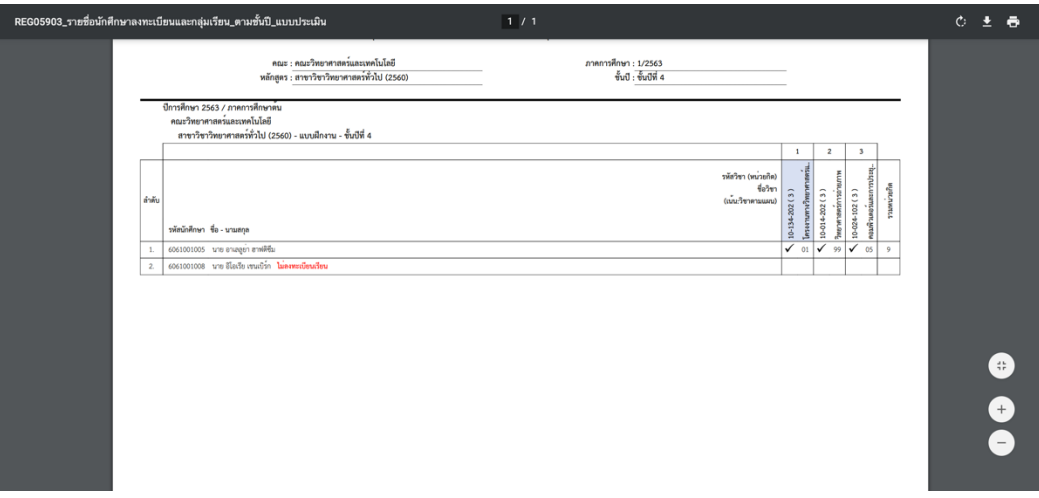

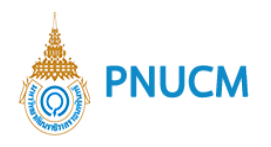

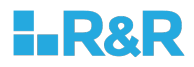

o สรุปผลการประเมินความพึงพอใจของผู้เรียนที่มีต่อคุณภาพการจัดการเรียนการสอนและสิ่งสนับสนุน การเรียนรู้ [TE002]

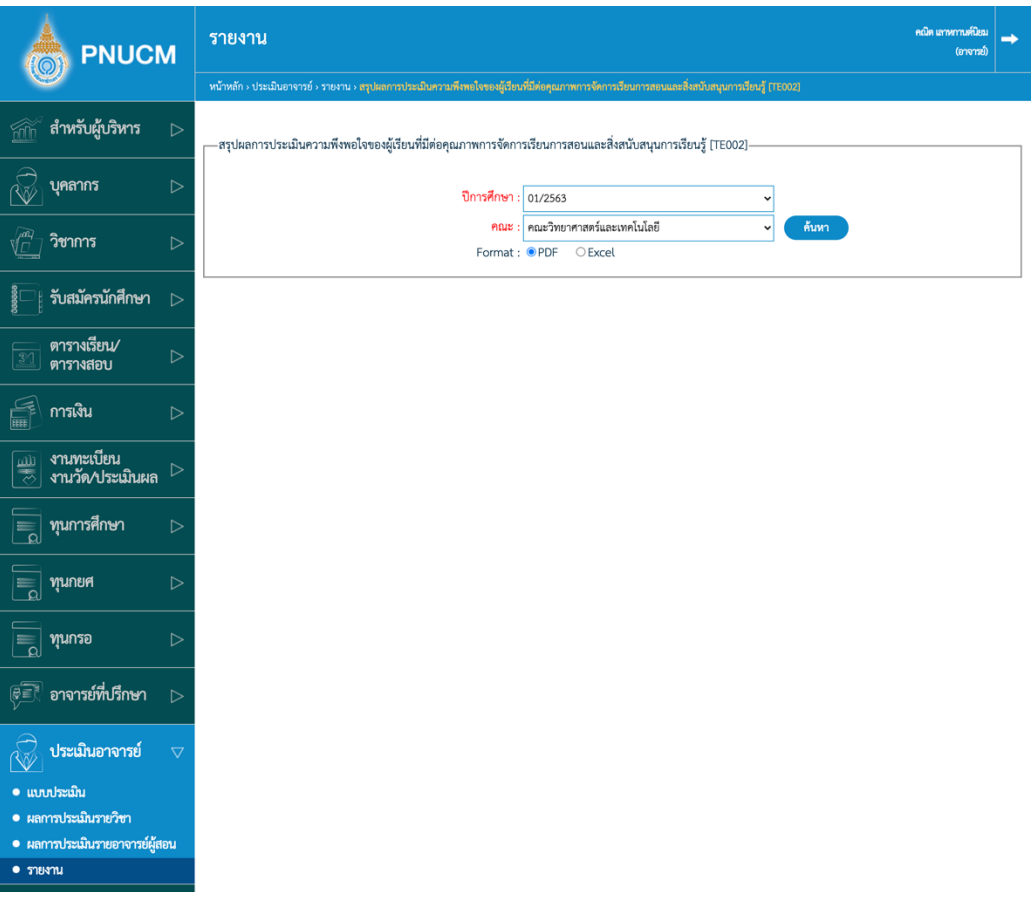

- ้ สามารถค้นหาได้จาก ปีการศึกษา คณะ
- สามารถเลือก format เป็น PDF หรือ Excel ได้
- 

■ เมื่อกดปุ่ม <mark><sup>ค้นหา</sup> จ</mark>ะแสดงข้อมูลรายการ ตามตัวอย่างด้านล่าง

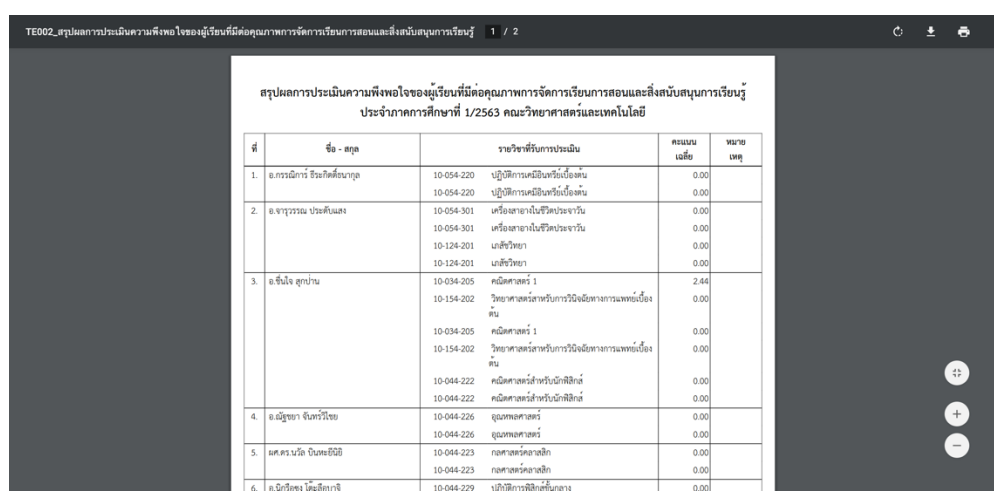